## **Spese arredo immobili GIOVANI COPPIE - Detrazione di imposta 50%**

La gestione permette l'inserimento delle **spese, sostenute nel 2016 per l'arredo degli immobili dalle giovani coppie**, per le quali spetta una detrazione d'imposta del 50% da indicare nel rigo RP58 di Redditi PF e nel rigo E58 del Modello 730.

La detrazione spetta per un ammontare massimo di 16.000€ e solamente se almeno uno dei due soggetti ha un' età non superiore a 35 anni.

La detrazione non è cumulabile con il bonus "**arredo immobili ristrutturati**".

Non posso essere indicate le spese sostenute per l'acquisto di grandi elettrodomestici.

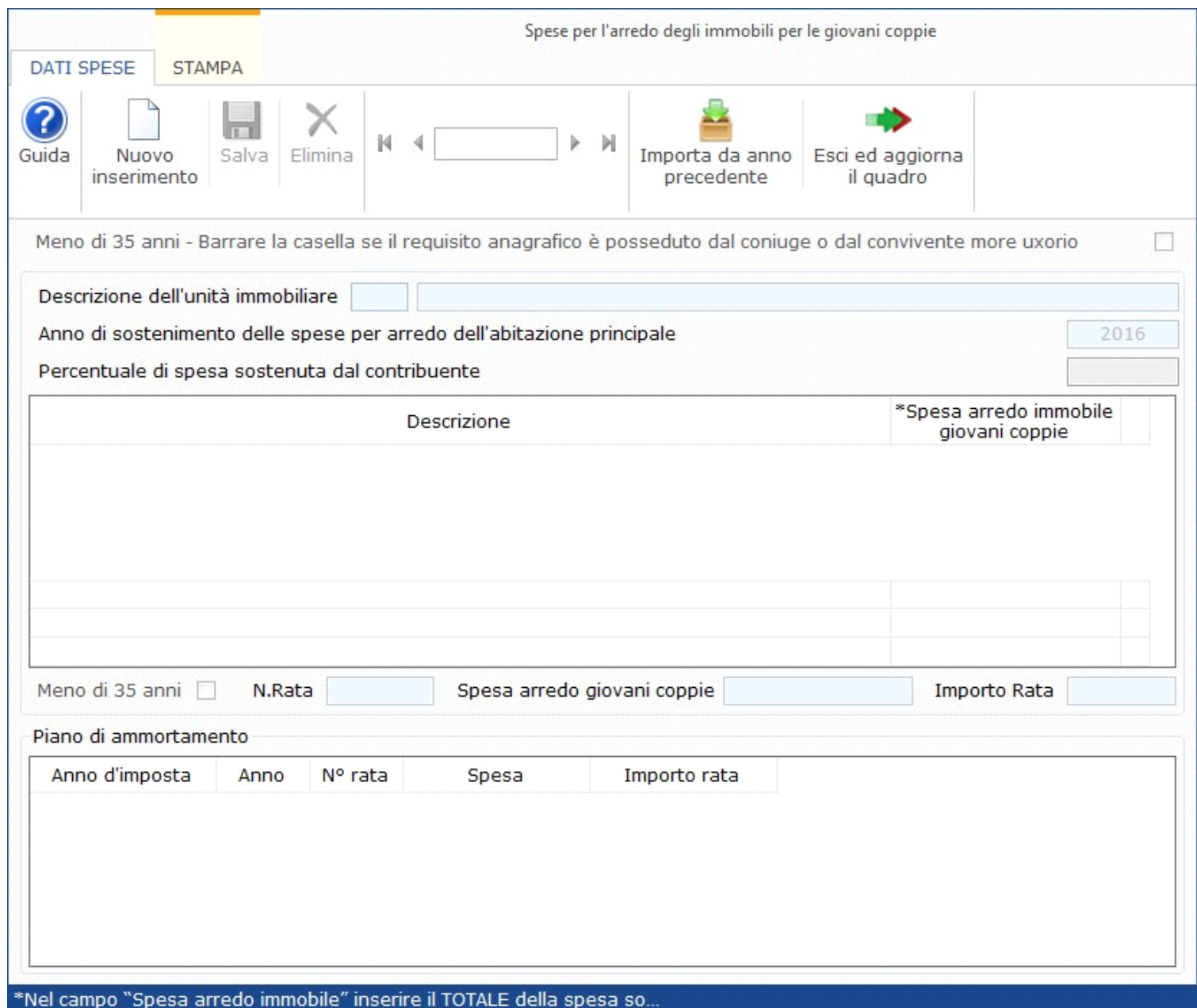

## Funzioni della Gestione

All'interno della gestione, per una corretta compilazione, è necessario indicare:

- **Casella 'meno di 35 anni':** Nel caso in cui il requisito anagrafico sia posseduto dal coniuge o dal convivente more uxorio;
- **Descrizione dell'unità immobiliare**: questo dato è obbligatorio perché serve ad identificare l'unità immobiliare.
- **Anno di esecuzione dei lavori:** dato obbligatorio. La casella viene compilata in automatico dal software poiché si possono inserire solamente spese sostenute nel 2016.
- **Percentuale di spesa sostenuta dal contribuente:** dato obbligatorio
- **Spesa arredo immobile giovani coppie**: Questo dato è fondamentale per il corretto calcolo della detrazione. Deve essere indicato il totale della spesa sostenuta a prescindere dalla percentuale di spesa effettivamente sostenuta dal contribuente.

## **Esempio:**

.<br>I coniugi Rossi decidono di acquistare l'arredamento per la loro abitazione principale in Via Roma. Il totale della spesa è di €9.000. Lui ha un età superiore a 35 anni mentre la moglie non ha ancora superato detto limite.

In questo caso dovrà essere barrata la casella "Meno di 35 anni: Barrare la casella se il requisito anagrafico e posseduto dal coniuge o dal convivente more uxorio."]

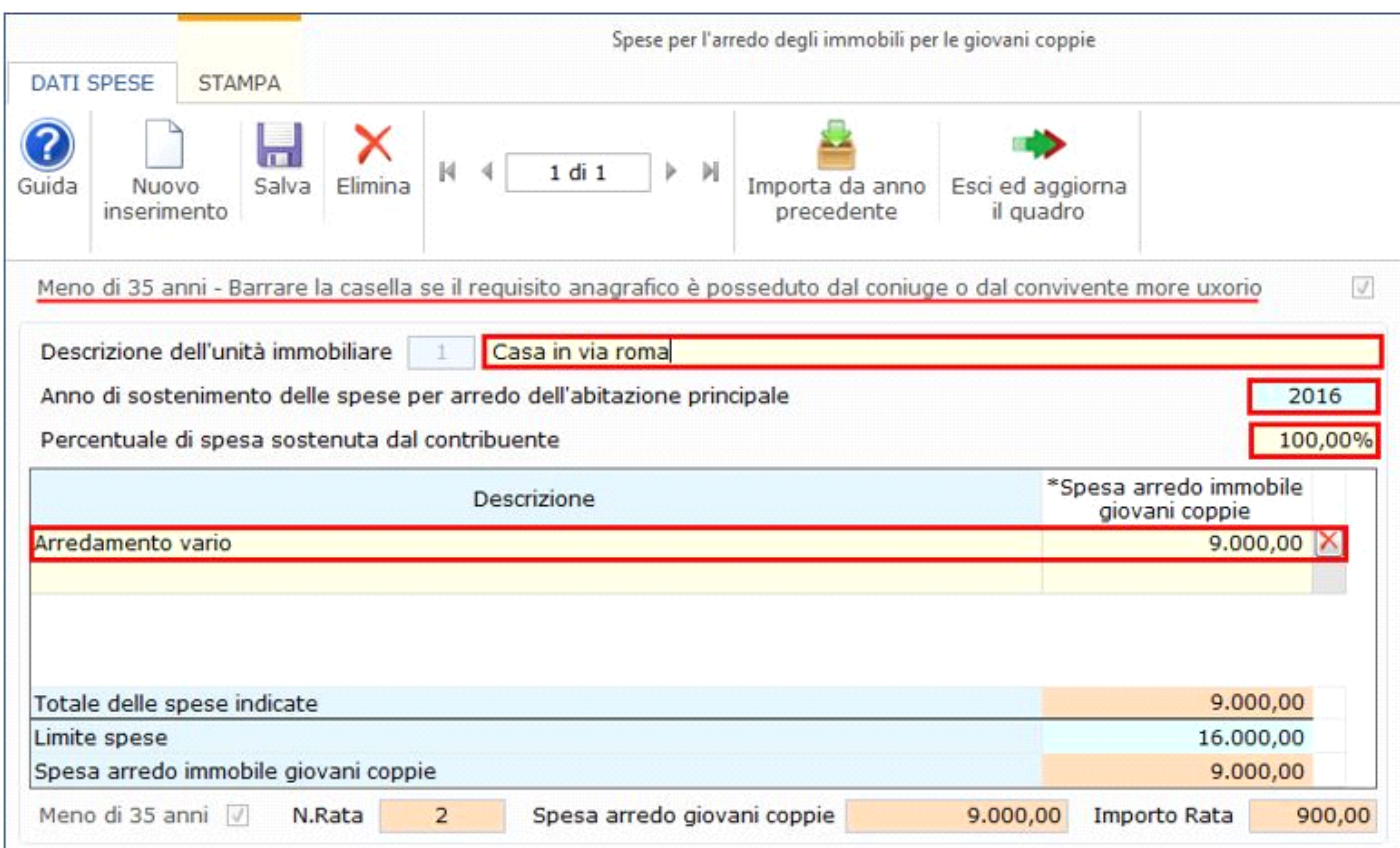

In base a questi dati il software calcola:

- Il **totale delle spese indicate** per l'unità immobiliare.
- La **spesa arredo immobile giovani coppie** nella quale viene riportato il totale complessivo della spesa sostenuta per l'unità immobiliare, entro il limite

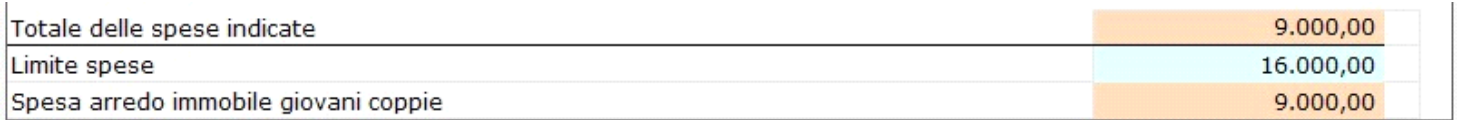

Nella sezione "**Piano di ammortamento**" è visualizzato il piano di ammortamento delle spese.

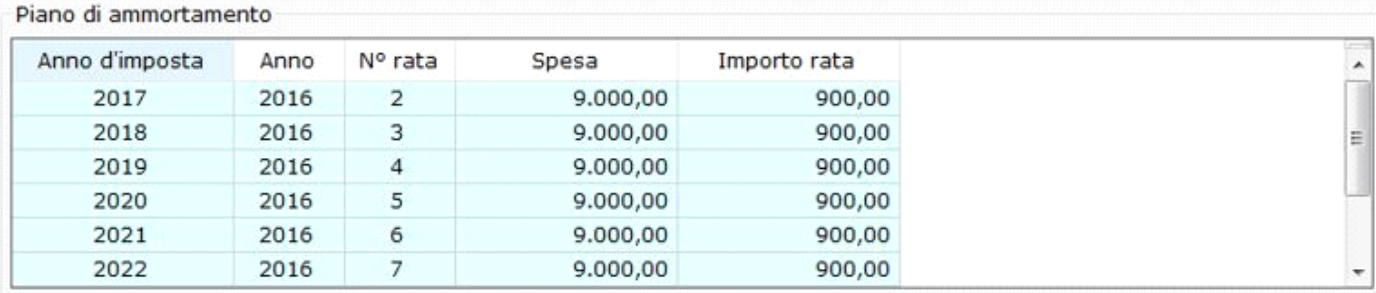

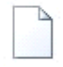

**NUOVO:** Per inserire una nuova scheda di spesa.

**ANNULLA INSERIMENTO:** si attiva solamente quando si procede ad inserere una nuova scheda. Permette di annullare l'operazione di inserimento dei dati nella scheda dove siamo posizionati.

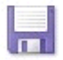

**SALVA:** Per salvare i dati della spesa indicati.

**ELIMINA:** Per eliminare definitivamente la scheda dove siamo posizionati.

**IMPORTA DALL'ANNO PRECEDENTE**: Per importare la spesa caricata nell'anno di imposta precedente. La prima volta che si apre la gestione, se è presente una spesa nel dichiarativo dell'anno precedente, il software avverte con un messaggio e permette all'utente di fare subito l'importazione.

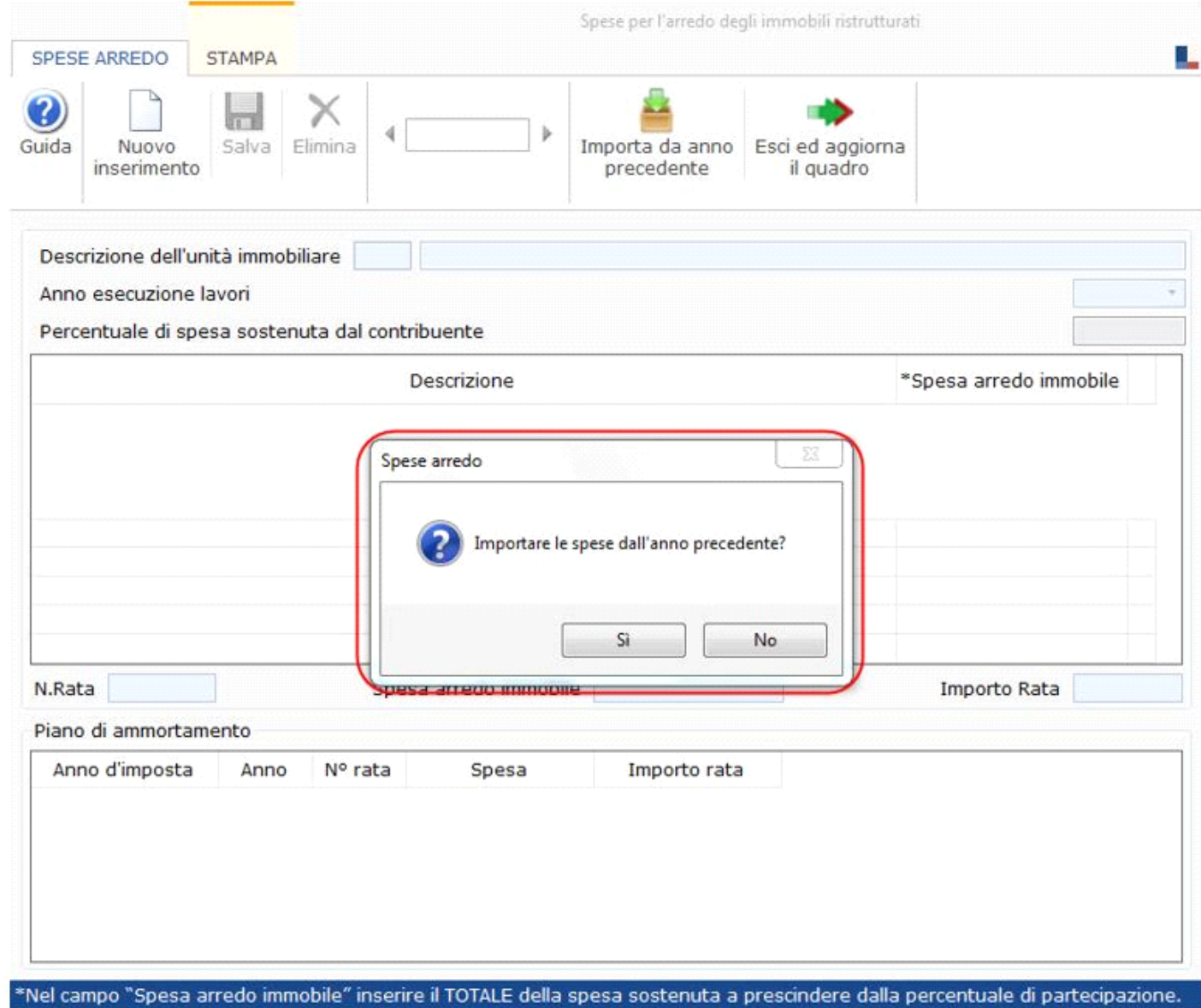

Rispondendo "**si**" al messaggio il software esegue l'importazione.

In base all'anno di esecuzione dei lavori viene riportato il numero della rata di competenza di questo anno.

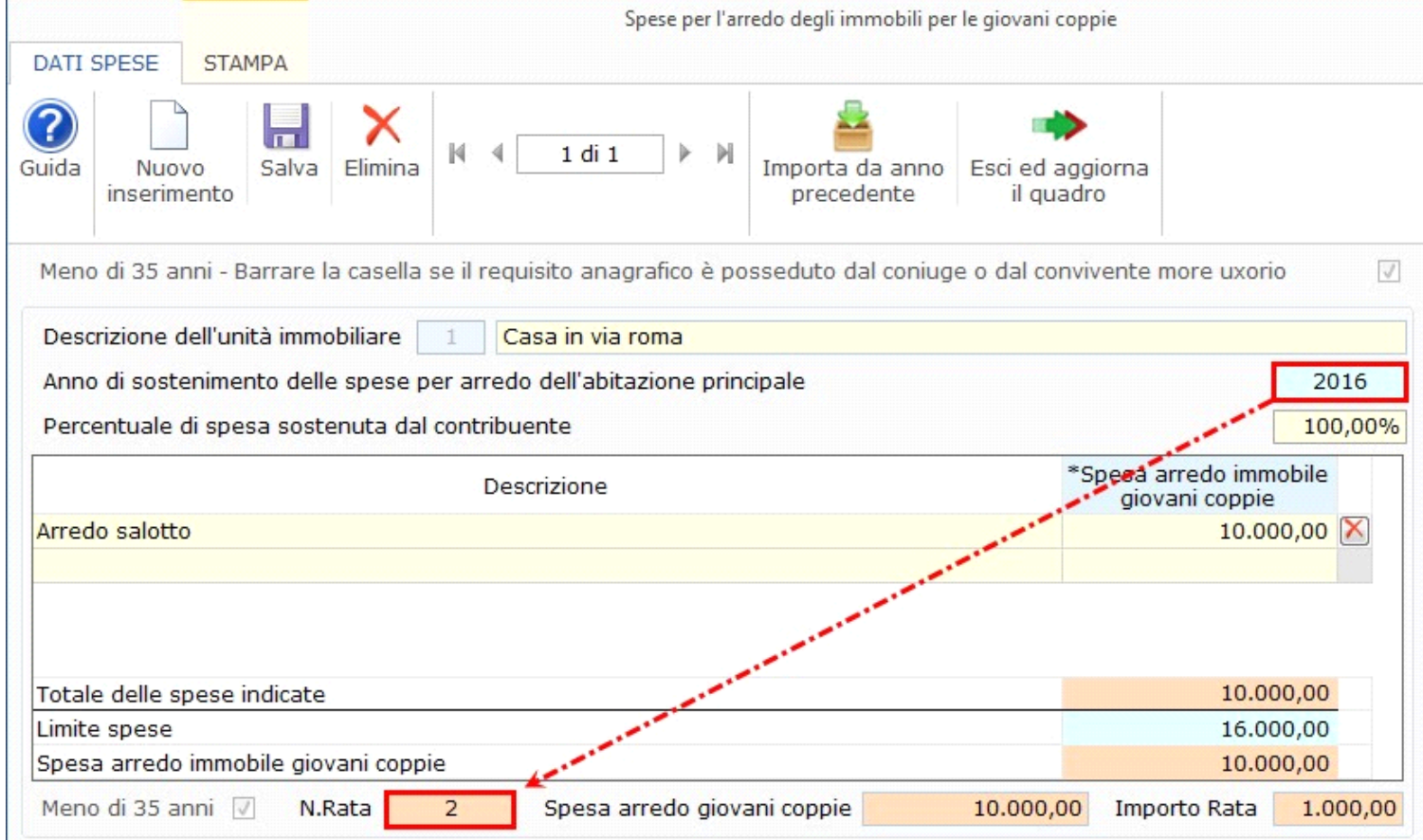

**ESCI ED AGGIORNA IL QUADRO:** Per uscire dalla maschera e scaricare la spesa nel quadro.

## **Stampa di dettaglio**

∙

Per poter stampare il dettaglio della scheda è necessario posizionarsi nella sezione "**STAMPA**" e cliccare l'apposito pulsante

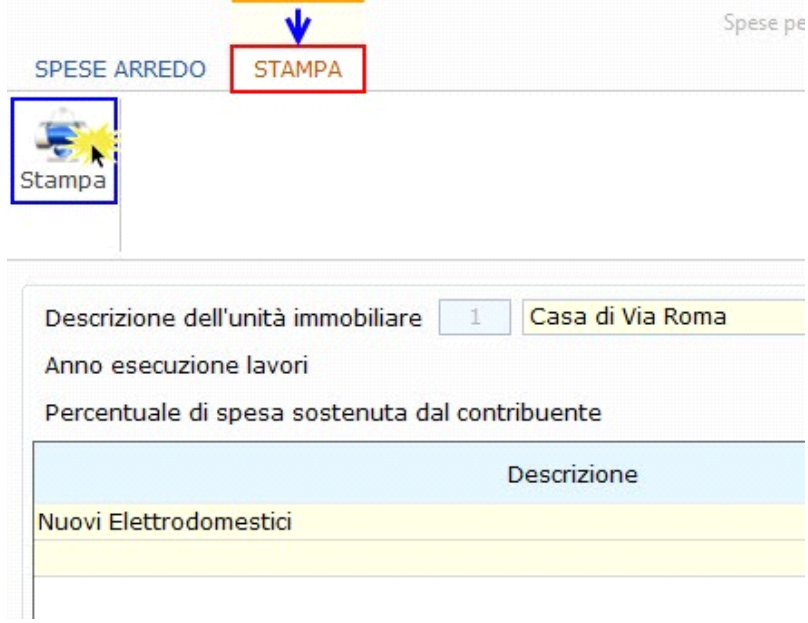

N° doc. 35047 - aggiornato il 23/03/2018 - Autore: GBsoftware S.p.A

GBsoftware S.p.A. - Via B. Oriani, 153 00197 Roma - C.Fisc. e P.Iva 07946271009 - Tel. 06.97626336 - Fax 075.9460737 - [email protected]